Touch

Select "Dialling from the menu. Enter a valid master code.

The screen will display any existing telephone numbers. To edit touch the number 1, 2 or 3. A keypad will appear allowing entry of the new number. The bin symbol may be used to delete unwanted numbers.

# *Touchpad*

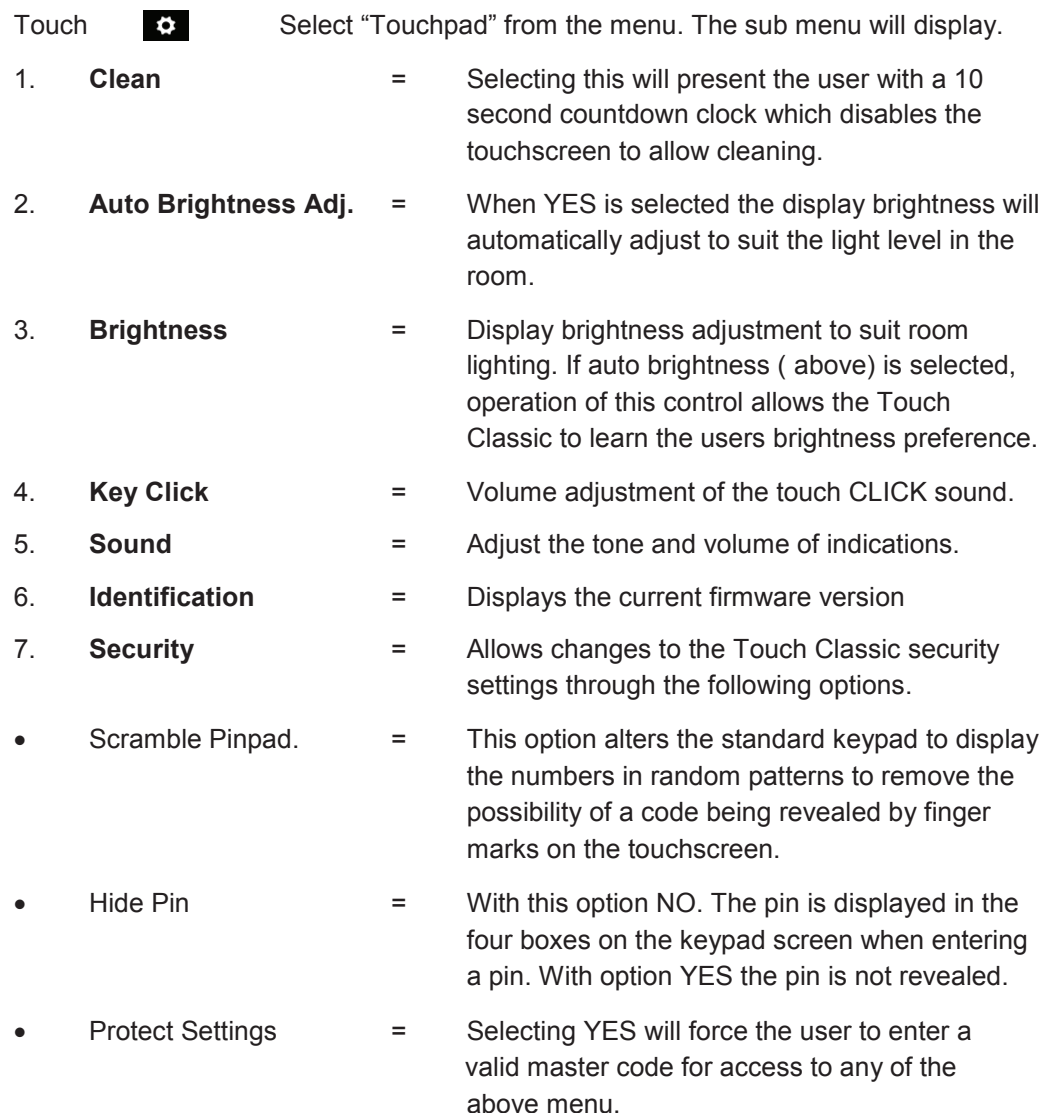

## *"Touch Classic" User Guide Change Telephone Numbers* © 2014 Micron Security Products

The Touch Classic is a 21st century graphic user interface for the Solution $_{\text{TM}}$  Classic range of Bosch security control panels. The low profile stylish 4.3" touchscreen is simple and logical in use and integrates seamlessly into the modern home.

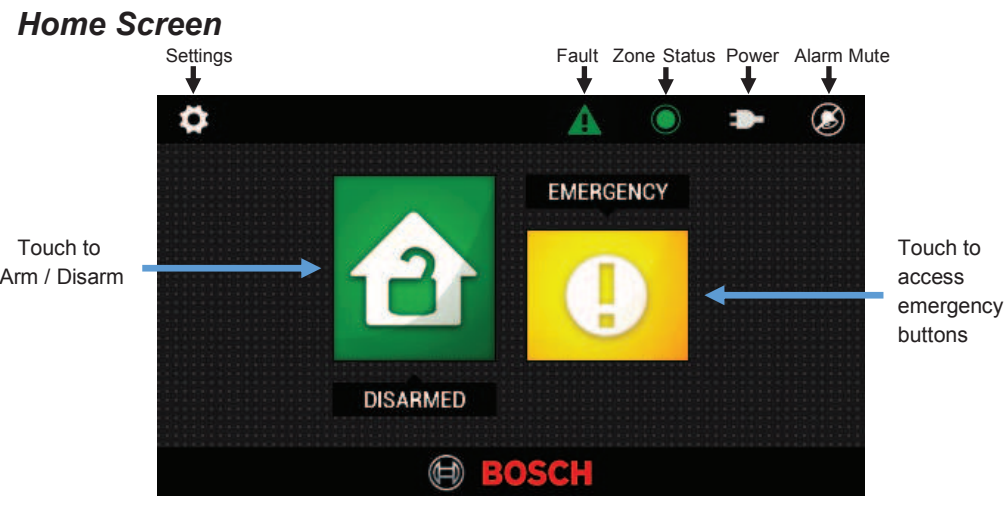

# *Icons Overview*

 Touching icons will provide the user with additional information or functions**. NOTE:** The Icons displayed will depend on your alarm system configuration.

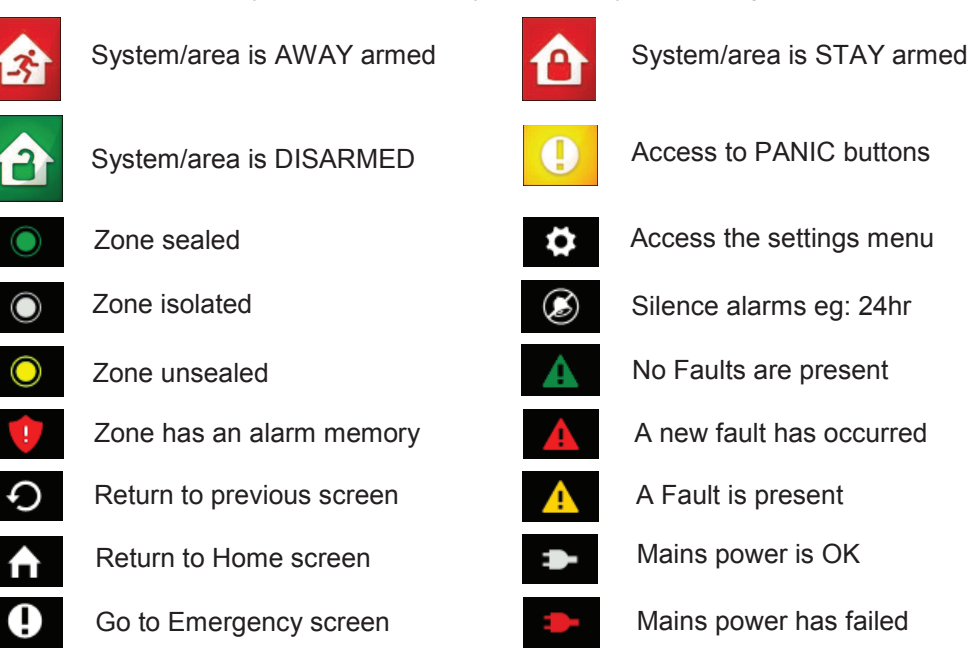

### *Icon OverviewNote: These \* 3 arming icons apply only to partitioned systems.*

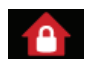

# \*All Areas are ARMED

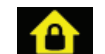

\*Some Areas are ARMED

**A** ARM AWAY

 $\overline{\mathbf{x}}$ 

 $\overline{\circ}$ 

Q

\*All Areas are DISARMED

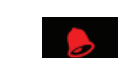

Reset latched day alarm output

 $PIN$ 

ENTER

A

<u>ransa</u>

 $\bullet$ 

# *Arming the security system*

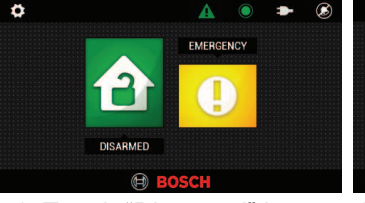

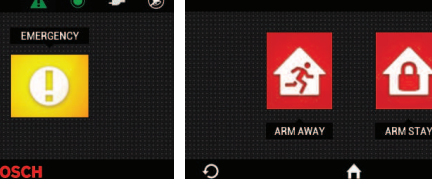

1. Touch "Disarmed" icon 2. Touch Arming mode icon 3. PIN + ENTER

# *Disarming the security system -* PIN + ENTER

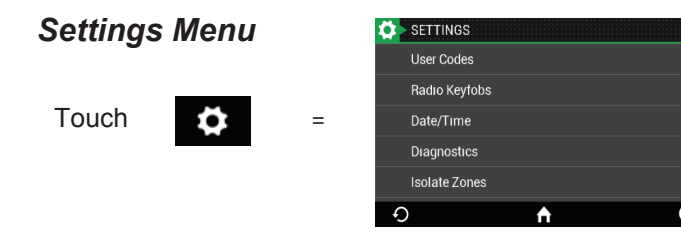

 $=$ 

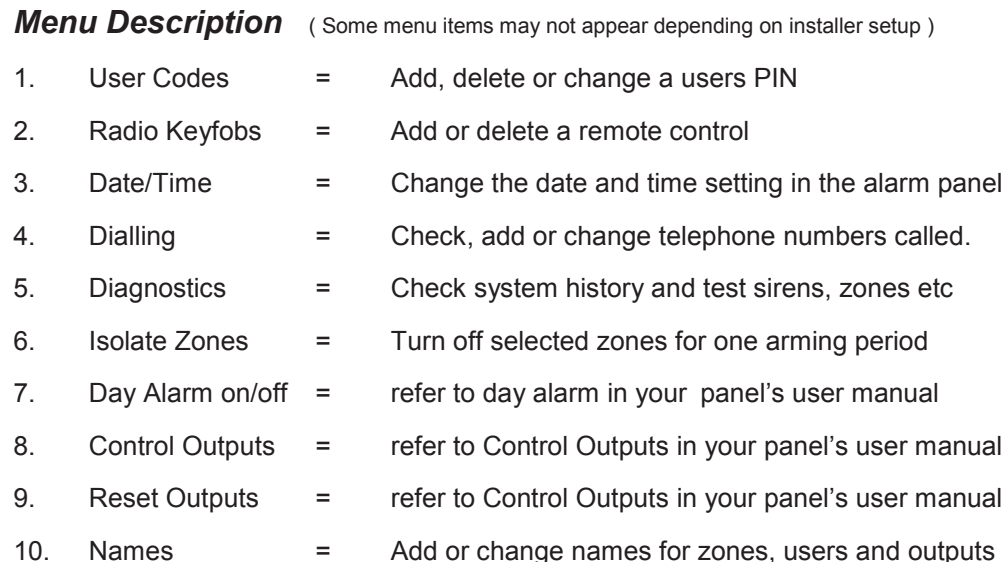

# *Menu Description*

11.

- Touchpad $\alpha$  = Alter settings such as sound and brightness.
- 12. Installation $n =$
- Access to installation settings ( installer use only )

# *Add, Change or Delete a User Code*

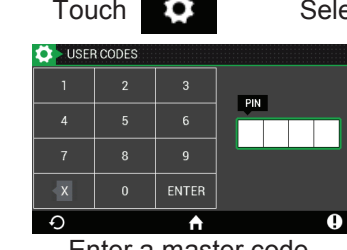

# Touch Collect " User Codes " from the menu

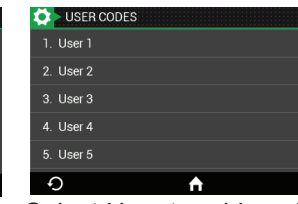

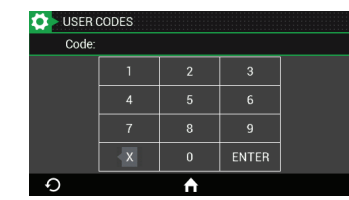

Enter a master code Select User to add or change Enter new code

 $\bullet$ 

 $\ddot{\bullet}$ 

 $\ddot{\bullet}$ 

 $\bullet$ 

 $\bullet$ 

# To delete touch bin icon

# *Isolate a Zone*

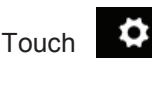

Touch Select " Isolate Zones " from the menu

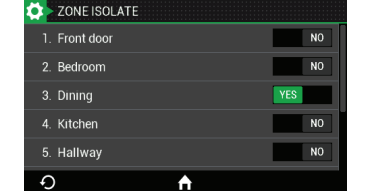

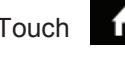

Touch the "NO" button to change state

Touch  $\Box$  to return to home screen . The zone status icon will now switch to white in colour. Isolation is for one arming period only.

# *Names*

Zones and user codes can have custom names assigned via this option.

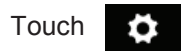

Select "Names" from the menu then "Zones" or "Users."

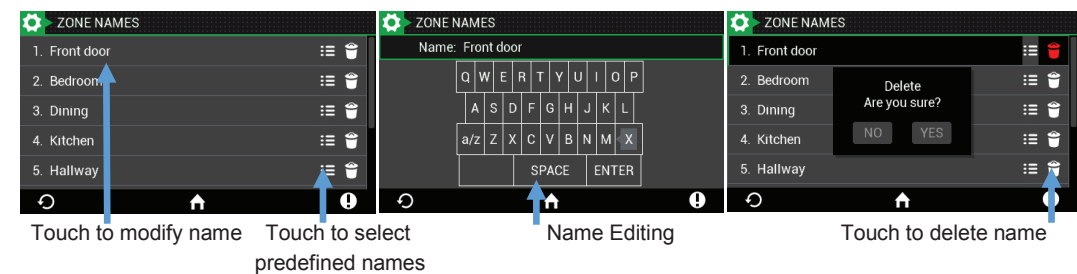

The above method applies to user names also.

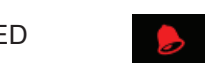

# To access panel programming + **Installation - Panel (Basic)** or **Panel**

 **(Enhanced)** enter the installer code. You will be presented with the below.

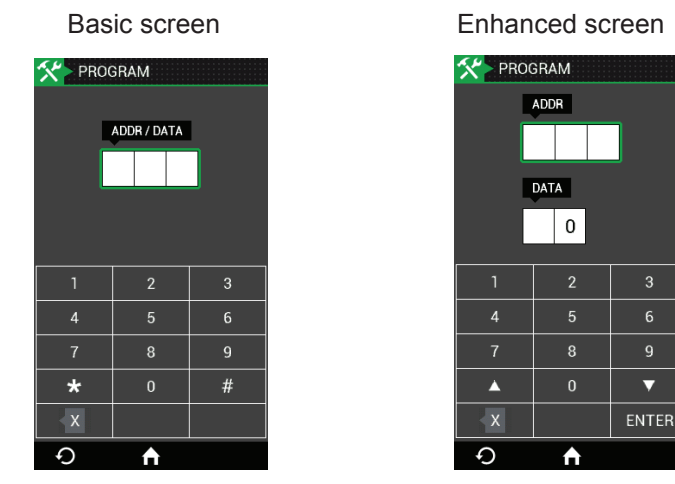

In **Basic** programming mode data entry is as per the LED/ICON codepads. Enter the address and #. The data at that location will be displayed. Enter new data press  $*$ . The (X) button provides a backspace function.

In **Enhanced** programming mode separate windows are provided to display address and data. You can move between these windows by touch selection. Entering an address followed by the Enter button will display the data at that address. A new data entry may then be made ( note position of the green window outline ) followed by the enter key.The address locations may be stepped through one at a time by using the

 $\Delta$  or  $\nabla$  buttons. When programming is complete touch the HOME button. There is no requirement to enter the familiar 960 away command with the Touch Classic.

# *Diagnostics*

From the settings menu touch **Diagnostics** and the installer will be presented with all of the usual test functions as well as the **Alarm Memory**. The Alarm memory event recall process steps through events as per the standard codepad however each is displayed in numbered order on the screen.

The **Walk Test** function "ticks" off zones as they are tripped and moves them to the bottom of the screen. The horn beep function is retained.

# *Warranty*

Micron Security Products warrants the Touch Classic for **THREE Years.** For a full warranty statement including conditions please contact Micron.

# *"Touch Classic" Installation Guide*

The Touch Classic touch screen codepad has been developed to provide an updated user interface for Solution $_{TM}$  Classic control panels. It is very simple to install and program with an intuitive interface and rich feature set. Please read the following guide to familiarise yourself with the functions and limitations of the product.

# *Compatibility*

The Touch Classic has been designed to be compatible with the following three Solution Classic control panels.

1. **Solution 16**2. **ICP– CC488** 3. **ICP– CC404**

Other Solution Classic series may be supported through a later software release dependent on demand.

# *Wall Mounting/Removal*

The Touch Classic is supplied with a wall mount plate that should be fixed to the wall using the supplied screws or similar. It is important that the screw heads do not foul the indentations in the rear of the codepad. Pan head screws of 6G size are recommended.

Once the wall plate mounting is complete, the plug and lead should be soldered to the 4 core cable from the alarm panel. Now connect the plug to the socket and clip onto the wall plate.

**Note:** Ensure the Touch Classic is orientated so that the light sensor ( Fig 1) can receive adequate room lighting for effective automatic brightness adjustment.

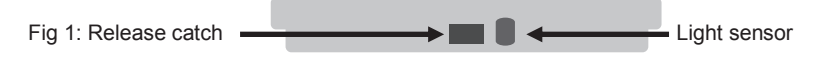

The orientation of the screen can be changed to be either vertical or horizontal to suit the installation. See *Settings => Installation => Touchpad*.

To remove the Touch Classic from the wall plate insert a long thin screwdriver blade in the release hole and gently press until the unit "pops" off of the wall plate.

Touch Classic is optimised for viewing from one direction. Ie: left/right or above/below. The installer may have to reverse the mounting direction to obtain the best image.

# *Connection to the Control Panel*

The Touch Classic should be powered up with the CLOCK wire disconnected at the control panel to allow setting of the panel type.

With the CLOCK line disconnected "**Alarm System Communication Failure**" will be displayed. No codes are required in this mode to access settings for the touch panel.

# *Selecting Control Panel*

1. Touch 2. Select " **Installation** " 3. Select "**Touchpad**"

4. Select "**Panel Type**" from the Configurations Options.

5. Select Alarm Panel type.

The CLOCK line can now be connected at the control panel. The default panel is ICP-CC404. **Note:** there is a selection "**Demonstration**". This selection allows the touch panel to operate without an alarm panel for sales purposes.

### *Touch Panel Settings* $\bullet$

The settings menu contains User settings and Installer settings. Installer settings must be set correctly during installation. The touch panel settings do not affect the alarm panel. Changes to the alarm panel configuration must be made through the Control Panel programming section ( see next page). Installer settings are always protected with the panel's installer code. User settings may be protected if desired. In this case the entry of a valid master code will permit access.

The Touch Classic only accepts user codes with the length specified in **Configuration Options** => **PIN Code Digits**" . All user codes and the installer code must have the same number of digits.

On all screens where an ENTER button is present, this button must be pressed for settings to take effect. In all other cases, settings take effect immediately. Eg: YES/NO and ON/OFF switches that are presented on various screens.

# *Scrolling Menus*

1.

2.

3.

Where a menu contains more options than can be displayed on the screen at once the screen will scroll. Place your finger on an menu item and drag up or down to move through menu items. The Touch Classic will not respond to "flicking" the screen

# *Installation Settings ( Touch Classic )*

The Touch Classic allows customisation of settings for each unit via the **Installation** =>**Touchpad** => **Configuration Options** menu.

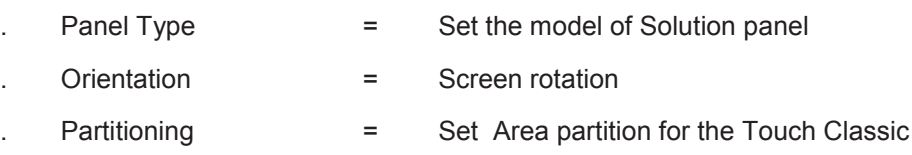

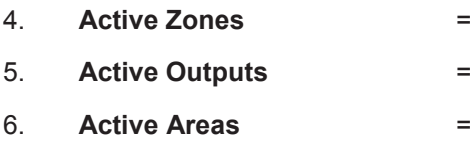

**PIN Code Digits**

7.

8.

I <del>Ö</del>

- = Set which zones will be displayed
- Select outputs that will be displayed
- Select areas to be displayed ( partition)
- $=$  Select from 4 to 7 digit codes ( both user and installer codes must be same length)
- **Contact Details** $=$ Select to enter installer contact details

The next five options effect what buttons are made available for ARMING of the system. If NO is selected then that button will not be made available to the user. These options are - **Away Arm** - **Stay Arm** - **Stay 2 Arm** - **All Areas Arm - All Areas Disarm.**

The next five options all ask whether a PIN code is required for various functions. They are **Code for Away** - **Code for Stay** - **Code for Stay Disarm** - **Code for Isolate** - **Code for Day alarm**.

The next four options relate to Duress/ Panic functions. They are **Codepad Duress** -**Medical Panic** - **Fire Panic** - **Police Panic**. If any of the Panic functions are set as NO then they will not be displayed on the Emergency screen.

The **RF Fobs** option when set as YES allows the user to add remote controls via the **Radio Keyfobs** option in the **Settings** menu. This is used for WE800EV2. When **RF Devices** is set to YES the installer is able to add **Bosch Ultima wireless** equipment by selecting **RF Devices** from the **Settings** - **Installation** menu.

The next two options decide whether **Output Control** and **Output Reset** are available to the user.

When **Domestic Dialling** is set as YES the user is able to view and alter the numbers dialled by the alarm panel via the **Settings** - **Dialling** option.

The next two options in the menu decide whether **Day Alarm** is available to the user and whether this can be reset via the **Day Alarm Reset.**

**Call Forwarding** option set to YES will redirect incoming calls to another number when the system is armed in Away.

**Erase All Settings** will revert all programming back to the factory defaults.

# *Control Panel Programming*

The control panel can be fully programmed from the Touch Classic. There are two available programming modes. The first uses the familiar method as per a LED or ICON codepad. The second mode is an enhanced version with added features.